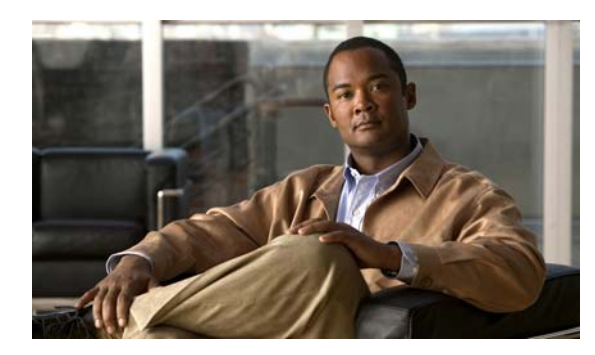

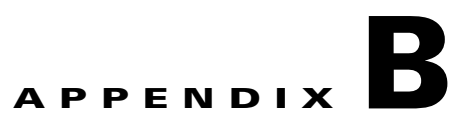

# **Working with the Cisco IOS File System, Configuration Files, and Software Images**

This appendix describes how to manipulate the Catalyst 2960 switch flash file system, how to copy configuration files, and how to archive (upload and download) software images to a switch.

**Note** For complete syntax and usage information for the commands used in this chapter, see the switch command reference for this release and the *Cisco IOS Configuration Fundamentals Command Reference, Release 12.2* **Documentation** > **Cisco IOS Software 12.2 Mainline Command References**

This appendix consists of these sections:

**•** [Working with the Flash File System, page B-1](#page-0-0) [Working with Configuration Files, page B-8](#page-7-0) [Working with Software Images, page B-23](#page-22-0)

# <span id="page-0-0"></span>**Working with the Flash File System**

*flash:*

[Displaying Available File Systems, page B-2](#page-1-0) [Setting the Default File System, page B-3](#page-2-0) [Displaying Information about Files on a File System, page B-3](#page-2-1) [Creating and Removing Directories, page B-4](#page-3-0) [Copying Files, page B-5](#page-4-0) [Deleting Files, page B-5](#page-4-1) [Creating, Displaying, and Extracting tar Files, page B-6](#page-5-0) [Displaying the Contents of a File, page B-8](#page-7-1)

Г

# <span id="page-1-0"></span>**Displaying Available File Systems**

#### **show file systems** privileged EXEC

 $\mathsf I$ 

command as shown in this example.

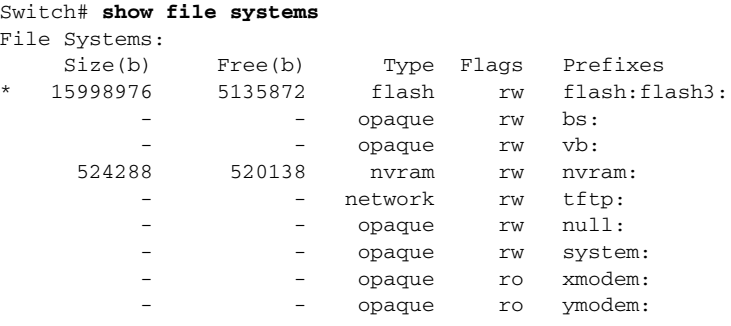

## <span id="page-2-0"></span>**Setting the Default File System**

| <b>Field</b> | <b>Value</b>                                                                            |
|--------------|-----------------------------------------------------------------------------------------|
| Size(b)      | Amount of memory in the file system in bytes.                                           |
| Free(b)      | Amount of free memory in the file system in bytes.                                      |
| Type         | Type of file system.                                                                    |
|              | -The file system is for a flash memory device.                                          |
|              | nvram—The file system is for a NVRAM device.                                            |
|              | opaque—The file system is a locally generated <i>pseudo</i><br>system                   |
|              |                                                                                         |
|              | unknown                                                                                 |
|              | Permission for file system.                                                             |
|              | -read-only.                                                                             |
|              | -read/write.\                                                                           |
|              | -write-only.                                                                            |
| Prefixes     | Alias for file system.                                                                  |
|              | flash:—Flash file system.                                                               |
|              | nvram:-NVRAM.                                                                           |
|              | null:—Null destination for copies. You can copy a remote file to null to find its size. |
|              | rcp:-Remote Copy Protocol (RCP) network server.                                         |
|              | system:—Contains the system memory, including the running configuration.                |
|              | tftp:-TFTP network server.                                                              |
|              | <b>xmodem:</b> —Obtain the file from a network machine by using the Xmodem protocol.    |
|              | —Obtain the file from a network machine by using the Ymodem protocol.                   |

*Table B-1 show file systems Field Descriptions*

You can specify the file system or directory that the system uses as the default file system by using the *filesystem: filesystem:*

*filesystem:*

 $\overline{\phantom{a}}$ 

*flash:.*

**pwd**

## <span id="page-2-1"></span>**Displaying Information about Files on a File System**

#### *Table B-2 Commands for Displaying Information About Files*

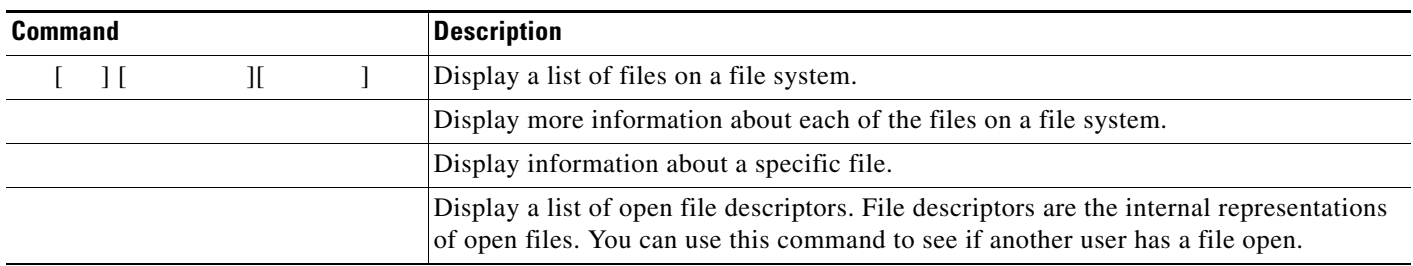

# **Changing Directories and Displaying the Working Directory**

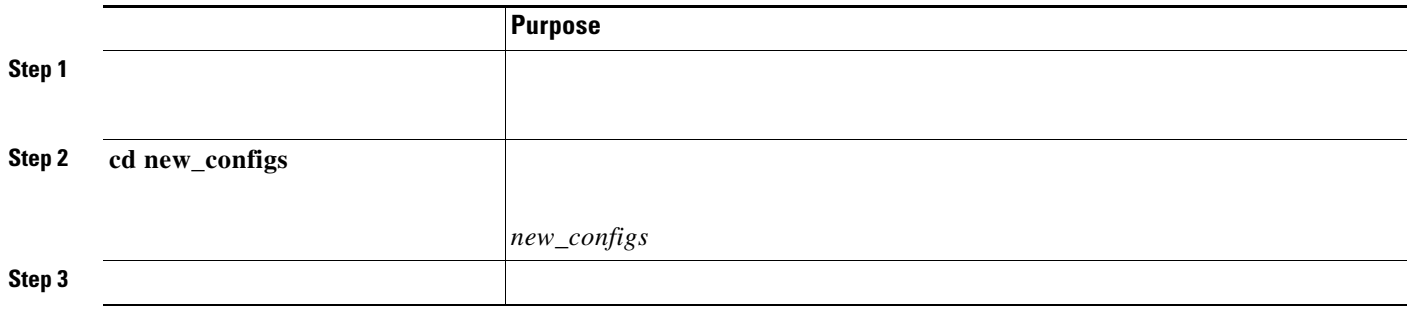

# <span id="page-3-0"></span>**Creating and Removing Directories**

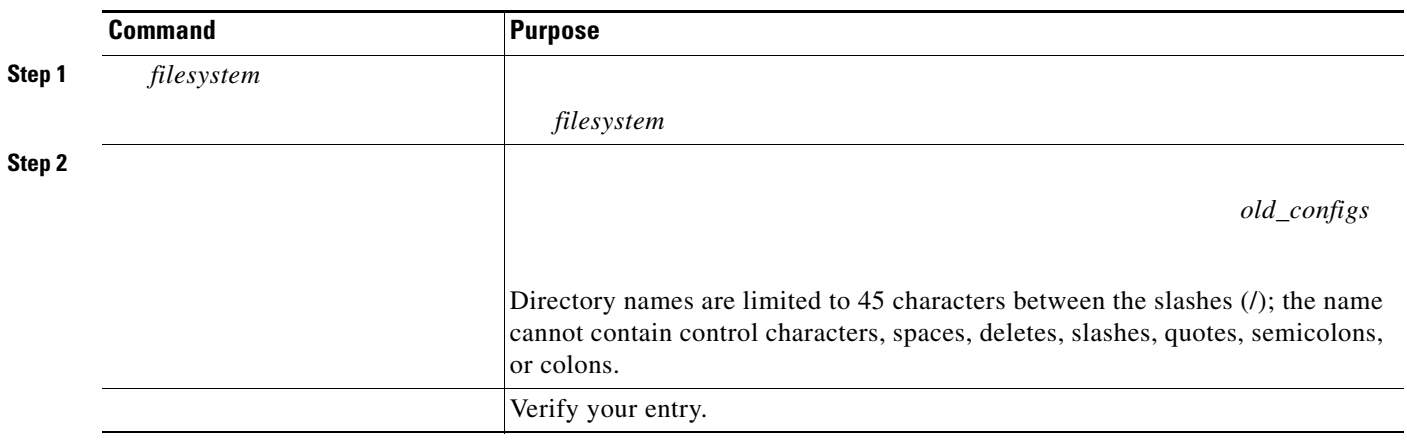

**/force /recursive** 

 $\mathsf I$ 

**:/***file-url*

Use the keyword to delete the named directory and all subdirectories and the files contained in it. Use the keyword to suppress the prompting that confirms a deletion of each file in the directory. You are prompted only once at the beginning of this deletion process. Use the and keywords for deleting old software images that were installed by using the **download-sw**

**flash:**

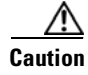

### <span id="page-4-0"></span>**Copying Files**

 $\mathbf I$ 

command. For the source and destination URLs, you can use and keyword shortcuts. For example, the command saves the currently running configuration file to the NVRAM section of flash memory to be used as the configuration during system initialization.

You can also copy from special file systems ( , ) as the source for the file from a network machine that uses the Xmodem or Ymodem protocol.

Network file system URLs include, , and and have these syntaxes:

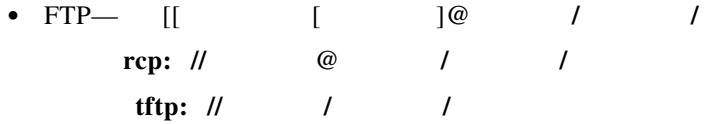

**copy flash: flash:**

**copy** ["Working with](#page-7-0) 

[Configuration Files" section on page B-8](#page-7-0).

To copy software images either by downloading a new version or by uploading the existing one, use the or the privileged EXEC command. For more information, see the ["Working with Software Images" section on page B-23.](#page-22-0)

<span id="page-4-1"></span>When you no longer need a file on a flash memory device, you can permanently delete it. To delete a file or directory from a specified flash device, use the  $\begin{bmatrix} \phantom{a} \end{bmatrix} \begin{bmatrix} \phantom{a} \end{bmatrix}$ privileged EXEC command.

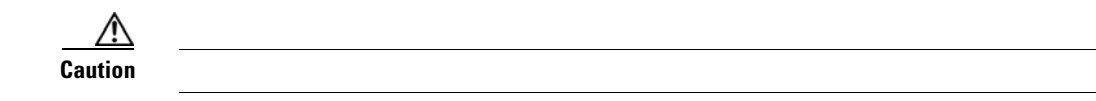

**delete myconfig**

# <span id="page-5-0"></span>**Creating, Displaying, and Extracting tar Files**

<u> 1989 - Johann Stein, marwolaethau a bhann an t-Amhain Aonaich an t-Amhain Aonaich an t-Amhain Aonaich an t-A</u>  $\mathscr{P}$ **Note Creating a tar File • •** *directory] tar-filename* **•** *username location directory tar-filename* **•** *location directory tar-filename tar-filename file-url*

*saved.tar* on the TFTP server at 172.20.10.30:

**archive tar /create tftp:172.20.10.30/saved.tar flash:/new-configs**

### **Displaying the Contents of a tar File**

#### **archive tar /table**

**• flash: • ftp: // : @ / / .tar • rcp: // @ / / .tar • tftp: // / / .tar .tar**

```
archive tar /table flash:image-name
image-name/ (directory)
image-name/html/ (directory)
image-name/html/foo.html (0 bytes)
         / .bin (610856 bytes)
         /info (219 bytes)
```
*/html*

*image-name/*

<output truncated>

**•**

**•**

#### **Extracting a tar File**

 $\Gamma$ 

**•**

**•**

!

```
This command extracts just the directory into the root directory on the local flash file 
system. The remaining files in the file are ignored.
```

```
archive tar /xtract tftp://172.20.10.30/saved.tar flash:/new-configs
```
<span id="page-7-1"></span>| | | ] privileged EXEC command:

This example shows how to display the contents of a configuration file on a TFTP server:

```
more tftp://serverA/hampton/savedconfig
```

```
! Saved configuration on server
!
version 11.3
service timestamps log datetime localtime
service linenumber
service udp-small-servers
service pt-vty-logging
!
<output truncated>
```
# <span id="page-7-0"></span>**Working with Configuration Files**

#### Gateway."

You can copy ( ) configuration files from a TFTP, FTP, or RCP server to the running configuration or startup configuration of the switch. You might want to perform this for one of these reasons:

- **•** To restore a backed-up configuration file.
- **•** To use the configuration file for another switch. For example, you might add another switch to your network and want it to have a configuration similar to the original switch. By copying the file to the new switch, you can change the relevant parts rather than recreating the whole file.
- **•** To load the same configuration commands on all the switches in your network so that all the switches have similar configurations.

### **Guidelines for Creating and Using Configuration Files**

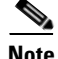

 $\mathbf I$ 

**•**

**•**

**Note** {**ftp:** | **rcp:** | **ftp:** } privileged EXEC command loads the configuration files on the switch as if you were entering the commands at the command line. The switch does not erase the existing running configuration before adding the commands. If a command in the copied configuration file replaces a command in the existing configuration file, the existing command is erased. For example, if the copied configuration file contains a different IP address in a particular command than the existing configuration, the IP address in the copied configuration is used. However, some commands in the existing configuration might not be replaced or negated. In this case, the resulting configuration file is a mixture of the existing configuration file and the copied configuration file, with the copied configuration file having precedence.

To restore a configuration file to an exact copy of a file stored on a server, copy the configuration file directly to the startup configuration (by using the {  $\{$ privileged EXEC command), and reload the switch.

# **Configuration File Types and Location n**

## **Creating a Configuration File By Using a Text Editor**

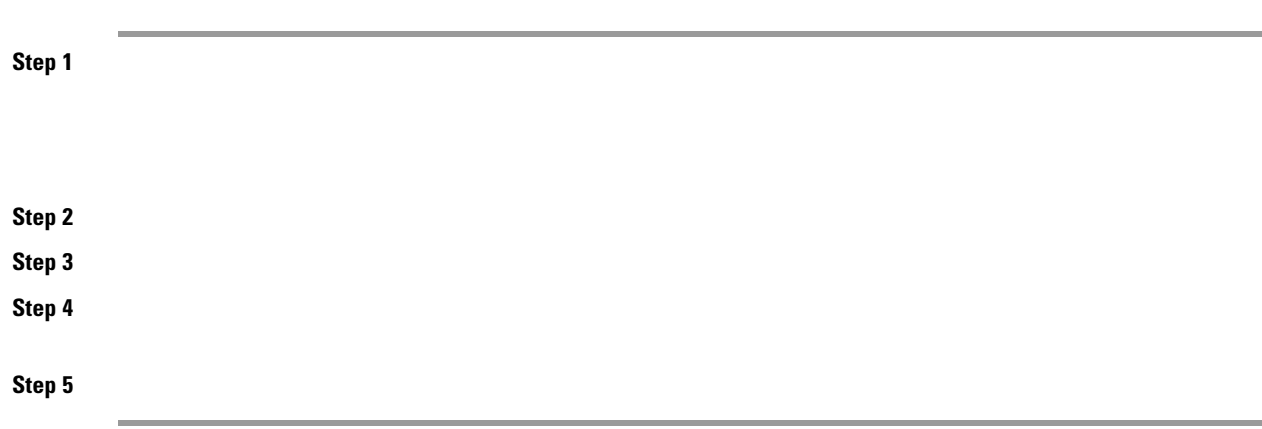

 $\mathsf I$ 

# **Copying Configuration Files By Using TFTP**

**• • •**

**•**

**Preparing to Download or Upload a Configuration File B y Using TFTP**

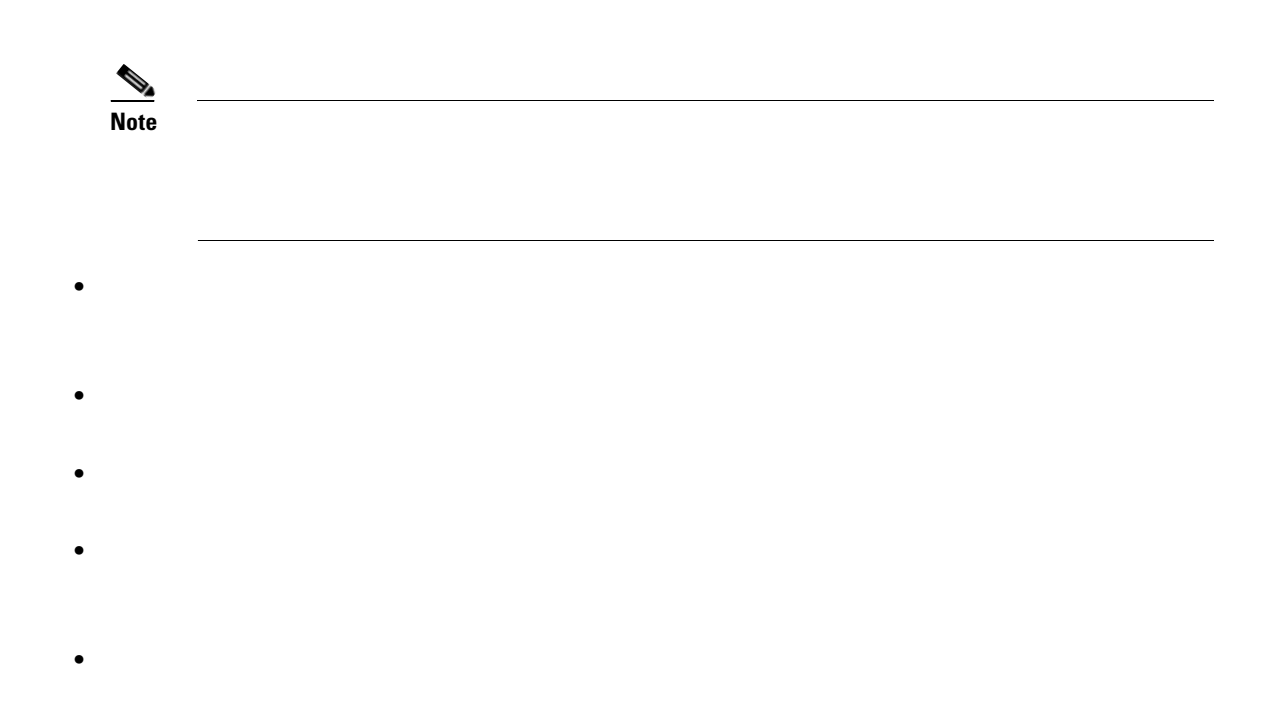

#### **Downloading the Configuration File By Using TFTP**

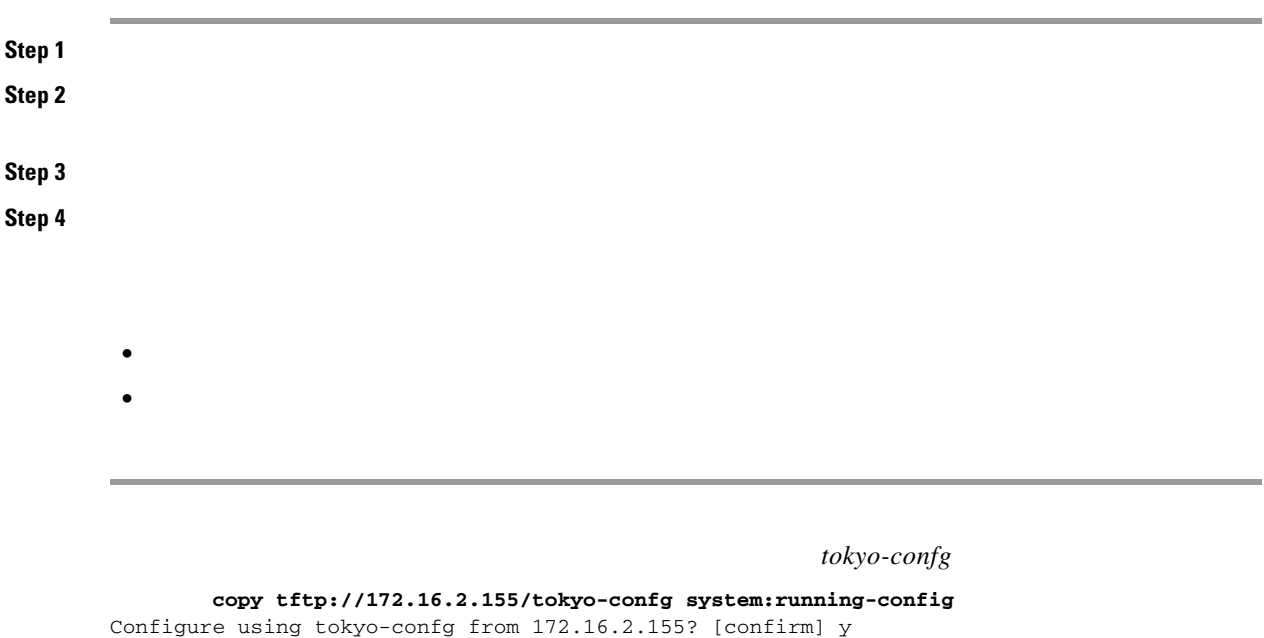

Booting tokyo-confg from 172.16.2.155:!!! [OK - 874/16000 bytes]

Switch# Write file tokyo-confg on host 172.16.2.155? [confirm] y # Writing tokyo-confg!!! [OK]

> *username@switchname.domain username switchname domain*

 $\mathsf I$ 

 $\overline{\mathsf{I}}$ 

directory of a user on the server, specify that user's name as the remote username.

For more information, see the documentation for your FTP server.

These sections contain this configuration information:

[Preparing to Download or Upload a Configuration File By Using FTP, page B-13](#page-12-0)

[Downloading a Configuration File By Using FTP, page B-13](#page-12-1)

[Uploading a Configuration File By Using FTP, page B-14](#page-13-0)

<span id="page-12-0"></span>Before you begin downloading or uploading a configuration file by using FTP, do these tasks:

Ensure that the switch has a route to the FTP server. The switch and the FTP server must be in the same subnetwork if you do not have a router to route traffic between subnets. Check connectivity to the FTP server by using the command.

If you are accessing the switch through the console or a Telnet session and you do not have a valid username, make sure that the current FTP username is the one that you want to use for the FTP download. You can enter the privileged EXEC command to view the valid username. If you do not want to use this username, create a new FTP username by using the

 global configuration command during all copy operations. The new username is stored in NVRAM. If you are accessing the switch through a Telnet session and you have a valid username, this username is used, and you do not need to set the FTP username. Include the username in the command if you want to specify a username for only that copy operation.

When you upload a configuration file to the FTP server, it must be properly configured to accept the write request from the user on the switch.

For more information, see the documentation for your FTP server.

<span id="page-12-1"></span>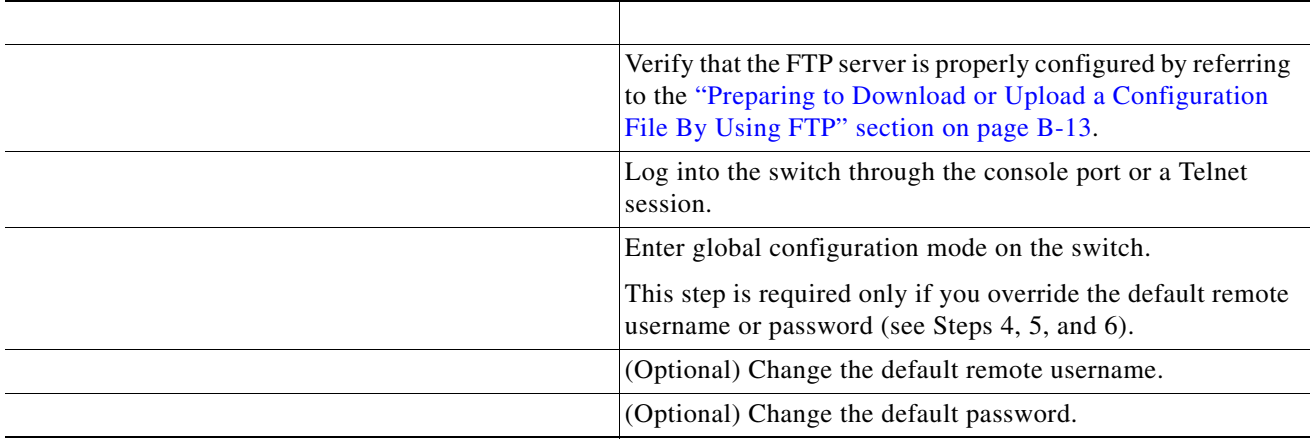

Beginning in privileged EXEC mode, follow these steps to download a configuration file by using FTP:

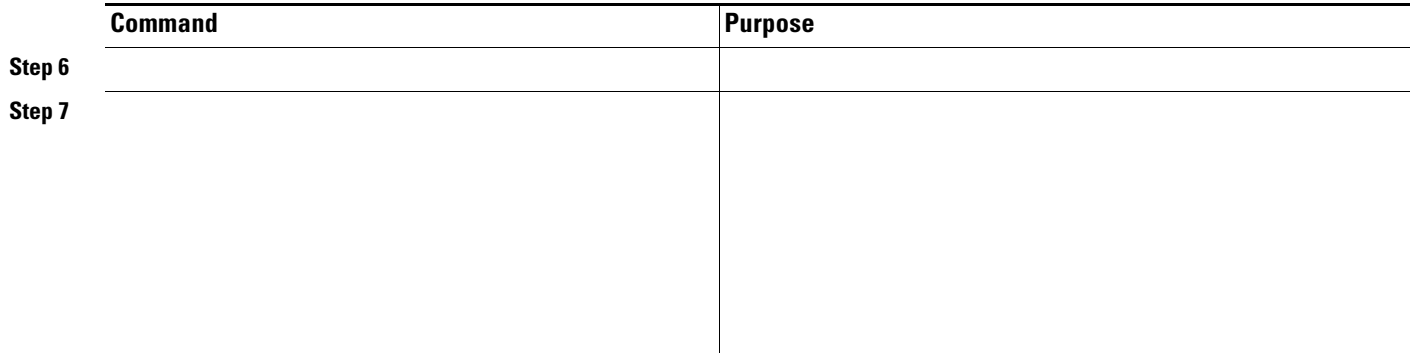

This example shows how to copy a configuration file named from the directory on the remote server with an IP address of 172.16.101.101 and to load and run those commands on the switch:

#### **copy ftp://netadmin1:mypass@172.16.101.101/host1-confg system:running-config**

Loading 1112 byte file host1-confg:![OK] Switch# %SYS-5-CONFIG: Configured from host1-config by ftp from 172.16.101.101

```
Switch# 
Switch(config)# 
Switch(config)# 
Switch(config)# 
Switch# 
Address of remote host [255.255.255.255]? 
Name of configuration file[rtr2-confg]? 
Configure using host2-confg from 172.16.101.101?[confirm]
Connected to 172.16.101.101
Loading 1112 byte file host2-confg:![OK]
[OK]
Switch#
%SYS-5-CONFIG_NV:Non-volatile store configured from host2-config by ftp from 
172.16.101.101
```
<span id="page-13-0"></span>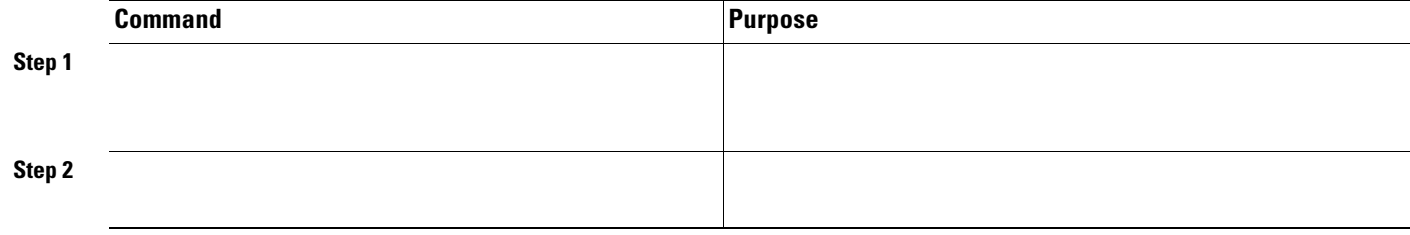

ן

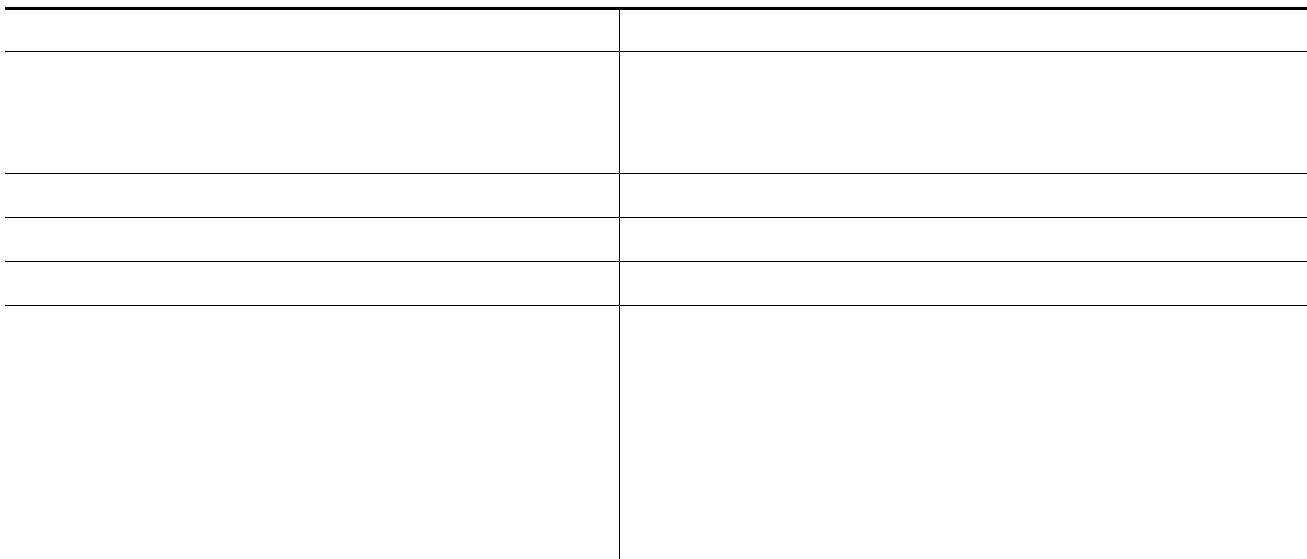

Remote host[]? Name of configuration file to write [switch2-confg]? Write file switch2-confg on host 172.16.101.101?[confirm] ![OK]

**Preparing to Download or Upload a Configuration File By Using RCP**

 $\mathsf I$ 

**• •**

**•**

**•**

ip rcmd remote-username User0

Switch1.company.com Switch1

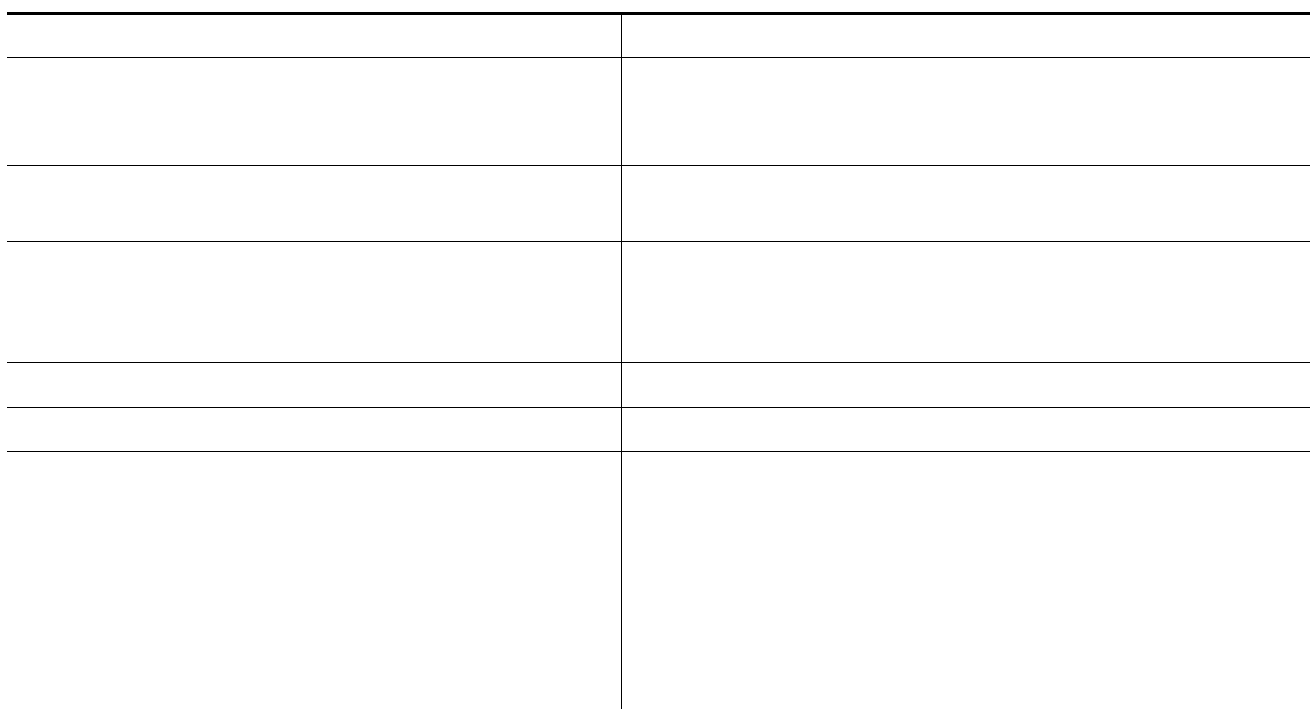

Switch# Configure using host1-confg from 172.16.101.101? [confirm] Connected to 172.16.101.101 Loading 1112 byte file host1-confg:![OK] Switch# %SYS-5-CONFIG: Configured from host1-config by rcp from 172.16.101.101

```
Switch# 
Switch(config)# 
Switch(config)# 
Switch# 
Address of remote host [255.255.255.255]? 
Name of configuration file[rtr2-confg]? 
Configure using host2-confg from 172.16.101.101?[confirm]
Connected to 172.16.101.101
Loading 1112 byte file host2-confg:![OK]
[OK]Switch#
%SYS-5-CONFIG_NV:Non-volatile store configured from host2-config by rcp from 
172.16.101.101
```
 $\overline{\phantom{a}}$ 

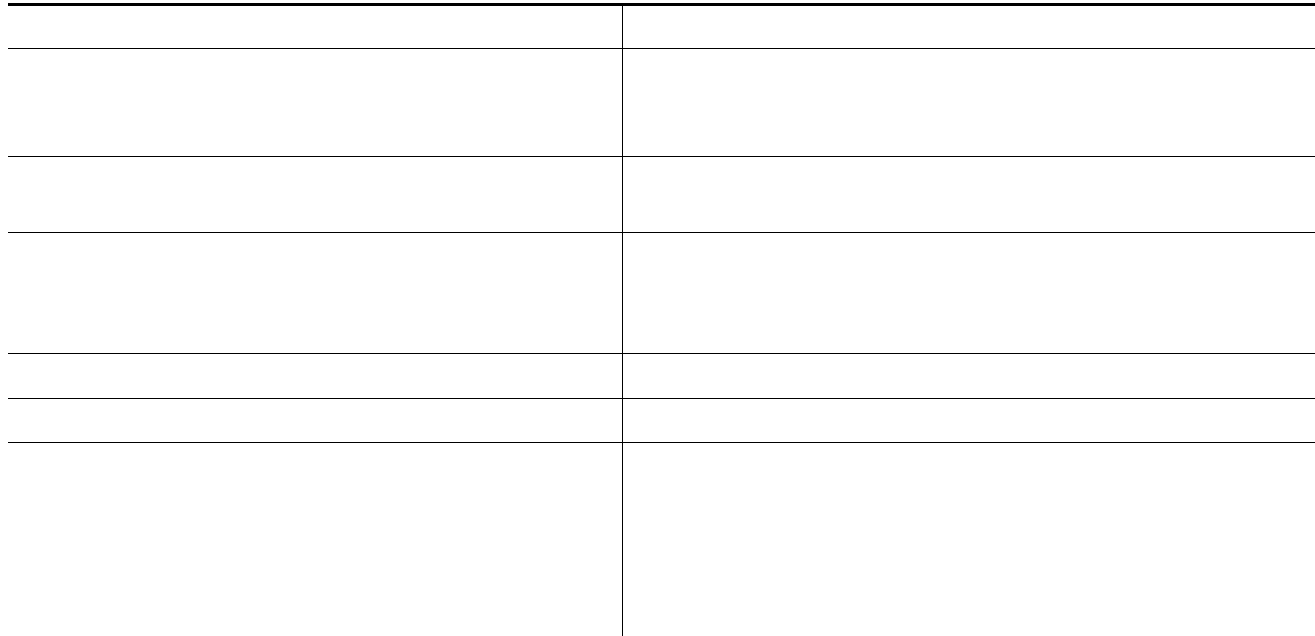

 $\mathbf I$ 

Switch# Write file switch-confg on host 172.16.101.101?[confirm] Building configuration...[OK] Connected to 172.16.101.101 Switch#

ш

Switch# Switch(config)# Switch(config)# Switch# Remote host[]? Name of configuration file to write [switch2-confg]? Write file switch2-confg on host 172.16.101.101?[confirm] ![OK]

#### **Clearing the Startup Configuration File**

 $\triangle$ **Caution**

#### **Deleting a Stored Configuration File**

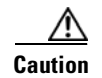

## **Replacing and Rolling Back Configurations**

- **•**
	- **•**
	- **•**
	- **•**

### **Understanding Configuration Replacement and Rollback**

- **•**
- **•**
- **•**

#### **Archiving a Configuration**

**Replacing a Configuration**

**Rolling Back a Configuration**

 $\blacksquare$ 

**•**

**•**

### **Configuration Guidelines**

**•**

**•**

**•**

**–**

**–**

 $\frac{\partial}{\partial x}$ 

**Configuring the Configuration Archive**

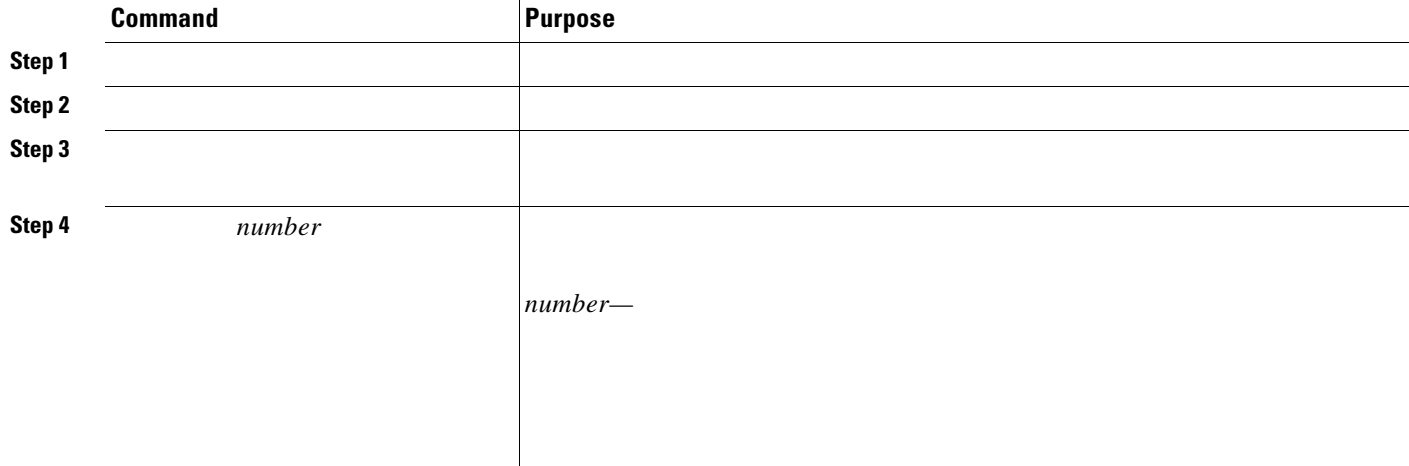

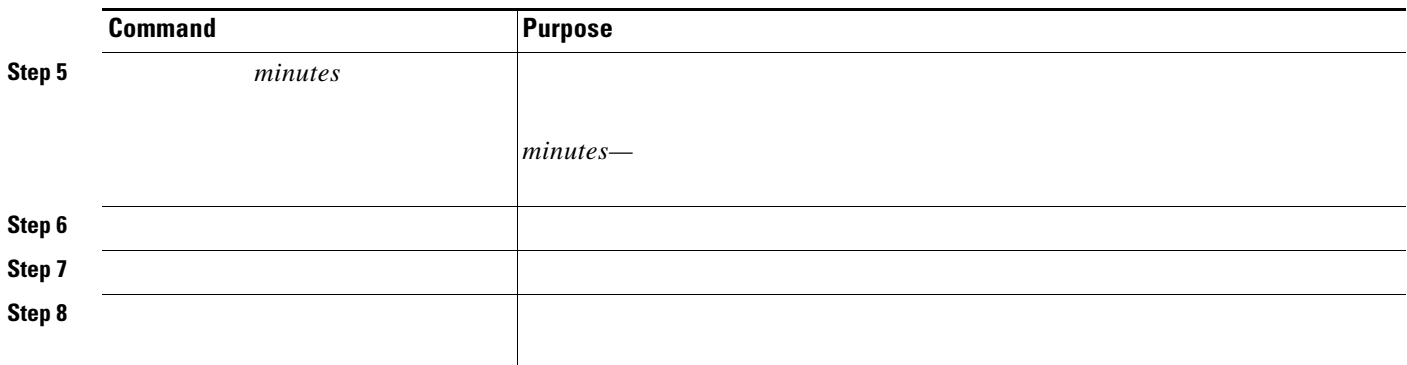

 $\overline{\mathsf{I}}$ 

 $\mathsf I$ 

## **Performing a Configuration Replacement or Rollback Operation**

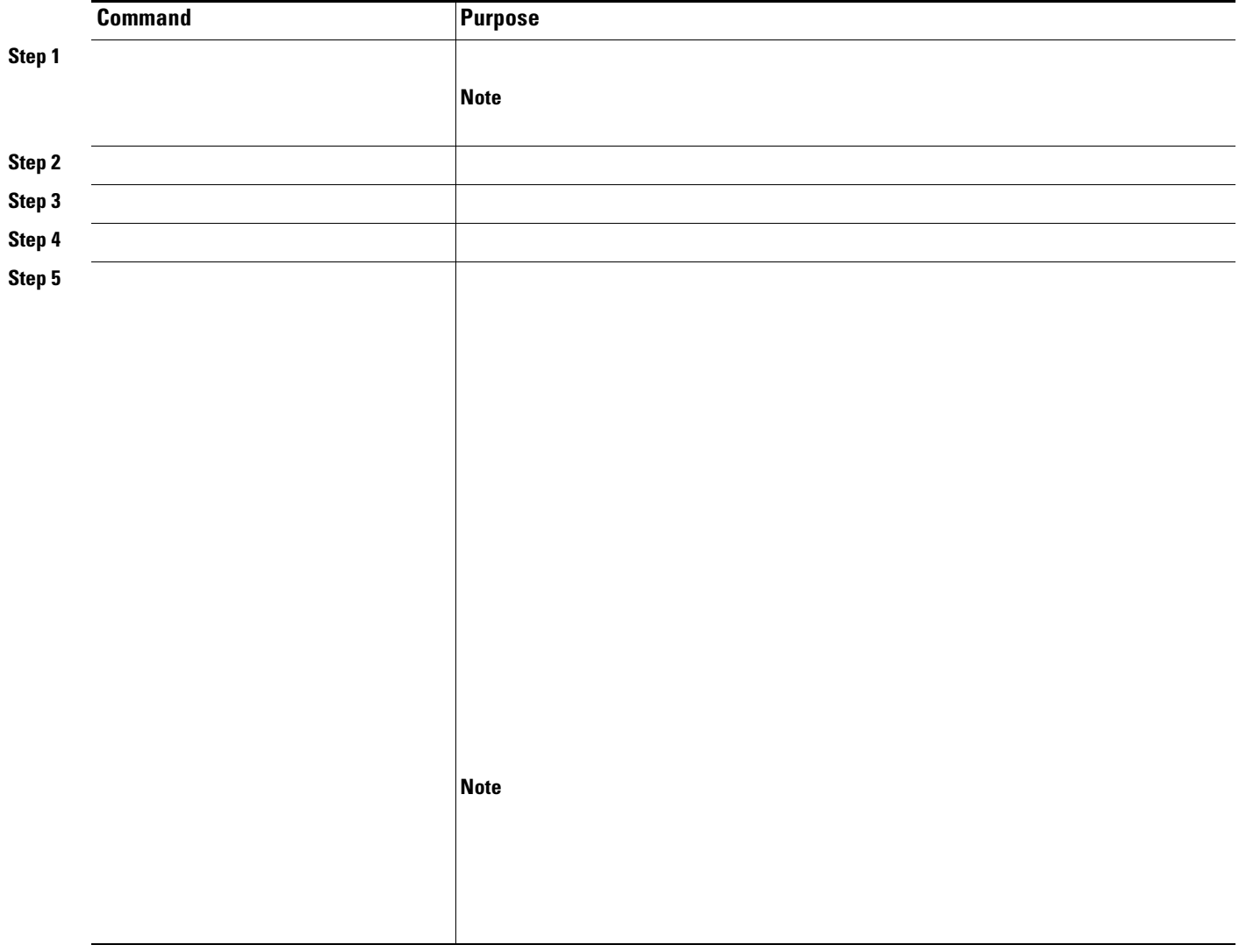

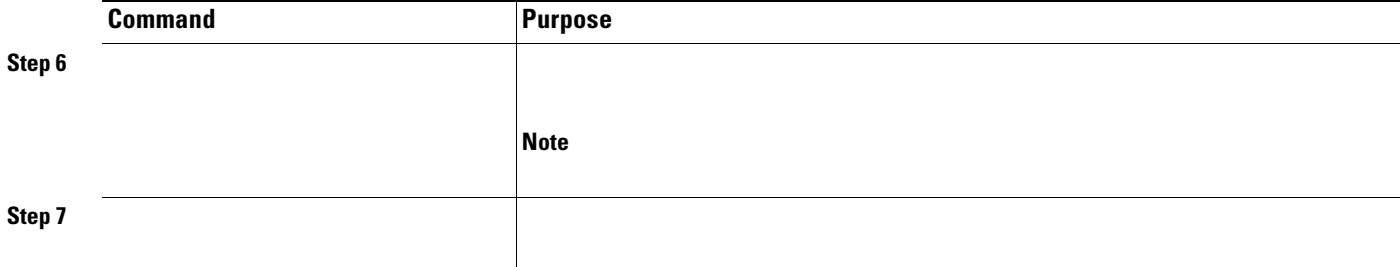

<u> 1980 - Johann Barnett, fransk politik (d. 1980)</u>

# <span id="page-22-0"></span>**Working with Software Images**

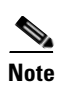

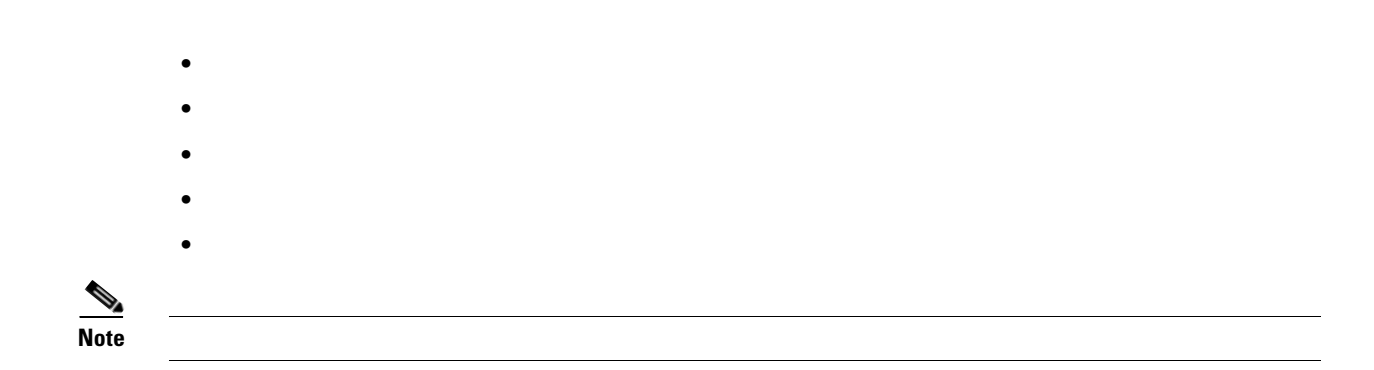

## **Image Location on the Switch**

### **tar File Format of Images on a Server or Cisco.com**

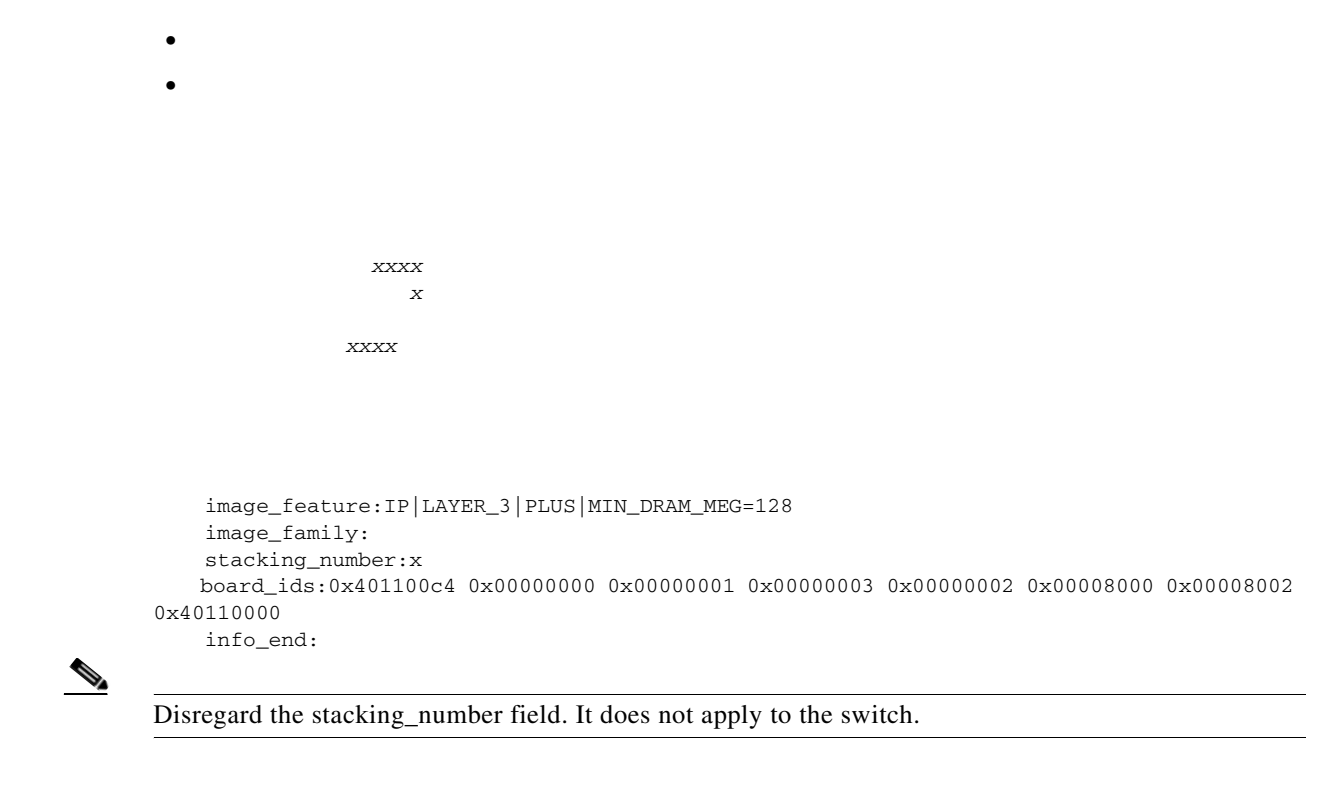

*Table B-3 info File Description*

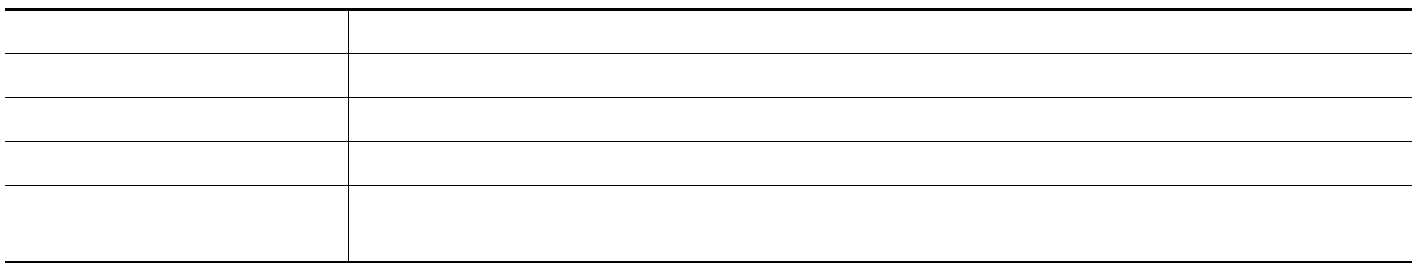

*info File Description (continued)*

![](_page_24_Picture_24.jpeg)

**Preparing to Download or Upload an Image File By Using TFTP**

**•**

 $\mathbf{I}$ 

 $\frac{\partial}{\partial x}$ 

**Note**

![](_page_25_Picture_12.jpeg)

<u> 1980 - Johann Stoff, deutscher Stoff, der Stoff, der Stoff, der Stoff, der Stoff, der Stoff, der Stoff, der S</u>

 $\Box$ 

![](_page_26_Picture_20.jpeg)

<u> 1989 - Johann Stoff, deutscher Stoffen und der Stoffen und der Stoffen und der Stoffen und der Stoffen und de</u>

 $\mathbf{R}$ 

 $\mathbb{A}$ 

 $\overline{\mathsf{I}}$ 

 $\rightarrow$ 

![](_page_27_Picture_19.jpeg)

 $\overline{\mathbb{A}}$ 

 $\mathscr{A}$ 

 $\Box$ 

 $\mathsf{L}% _{0}\left( \mathcal{N}\right)$ 

 $\Gamma$ 

![](_page_29_Picture_11.jpeg)

 $\Box$ 

 $\mathsf I$ 

![](_page_30_Picture_14.jpeg)

<u> 1989 - Johann Stein, fransk politik (d. 1989)</u>

 $\mathbb{A}$ 

 $\overline{\mathsf{I}}$ 

![](_page_31_Picture_15.jpeg)

<u> 1989 - Johann Barbara, martxa a</u>

 $\mathbb{A}$ 

<u>and the second second</u>

<span id="page-32-0"></span>in the home directory of a user on the server, specify that user's name as the remote username.

Before you begin downloading or uploading an image file by using RCP, do these tasks:

 $\Gamma$ 

Ensure that the workstation acting as the RCP server supports the remote shell (rsh).

Ensure that the switch has a route to the RCP server. The switch and the server must be in the same subnetwork if you do not have a router to route traffic between subnets. Check connectivity to the RCP server by using the command.

If you are accessing the switch through the console or a Telnet session and you do not have a valid username, make sure that the current RCP username is the one that you want to use for the RCP download. You can enter the privileged EXEC command to view the valid username. If you do not want to use this username, create a new RCP username by using the global configuration command to be used during all archive

operations. The new username is stored in NVRAM. If you are accessing the switch through a Telnet session and you have a valid username, this username is used, and there is no need to set the RCP username. Include the username in the or privileged EXEC command if you want to specify a username only for that operation.

When you upload an image to the RCP to the server, it must be properly configured to accept the RCP write request from the user on the switch. For UNIX systems, you must add an entry to the .rhosts file for the remote user on the RCP server.

For example, suppose the switch contains these configuration lines:

server should contain this line:

If the switch IP address translates to , the .rhosts file for User0 on the RCP

ן

For more information, see the documentation for your RCP server.

You can download a new image file and replace or keep the current image.

Beginning in privileged EXEC mode, follow Steps 1 through 6 to download a new image from an RCP server and overwrite the existing image. To keep the current image, go to Step 6.

![](_page_33_Picture_86.jpeg)

![](_page_34_Picture_146.jpeg)

The download algorithm verifies that the image is appropriate for the switch model and that enough DRAM is present, or it aborts the process and reports an error. If you specify the option, the download algorithm removes the existing image on the flash device whether or not it is the same as the new one, downloads the new image, and then reloads the software.

 $\frac{\partial}{\partial x}$ 

 $\Gamma$ 

If the flash device has sufficient space to hold two images and you want to overwrite one of these images with the same version, you must specify the option.

If you specify the , the existing files are not removed. If there is not enough room to install the new image an keep the running image, the download process stops, and an error message is displayed.

![](_page_35_Picture_49.jpeg)

<u> 1989 - Johann Stoff, deutscher Stoff, der Stoff, der Stoff, der Stoff, der Stoff, der Stoff, der Stoff, der S</u>

![](_page_35_Picture_50.jpeg)

 $\mathsf I$ 

**archive upload-sw**

ш

![](_page_36_Picture_1.jpeg)

I

 $\overline{\mathsf{I}}$ 

![](_page_37_Picture_0.jpeg)